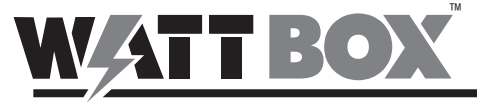

Quick Start Guide

#### WB-UPS-NMC

The WattBox network management card gives you internet control over your WattBox non-IP UPS products.

#### ANATOMY

- **O** Ethernet port (to network)
- Ethernet port (to UPS)
- **B** Ethernet port status LEDs
- **O** Pin Jumper

#### PORT STATUS LED KEY

Green LED (Ethernet bandwidth) **On:** Port is operating at 100Mbps **Off:** Current web bandwidth is 10Mbps

Yellow LED (link status) **Flash:** Link Active **Off:** Card is not connected to the network

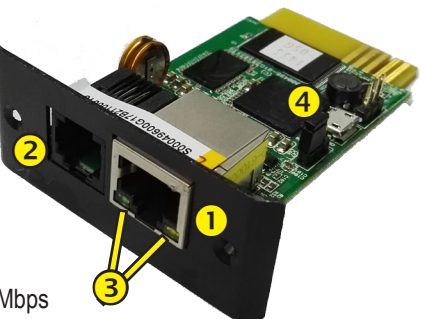

# INSTALLATION

CAUTION: This card is not UL certified. Be sure to ground yourself before installation, and only handle the card by

its face plate!

- 1. Remove the cover from the Intelligent Slot on the back of your UPS. Save the screws for securing the SNMP card.
- 2. Align the edges of the network card with the guide channels on the inside of the Intelligent Slot as shown. Carefully slide the card all the way in until the faceplate is snug against the UPS. Secure it with the screws.

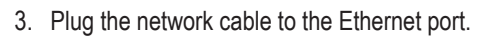

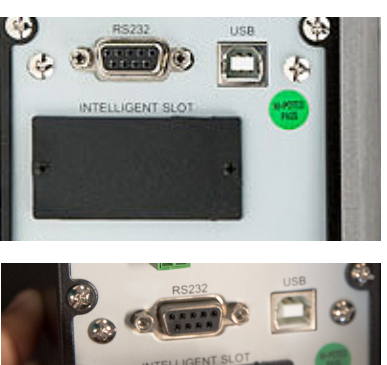

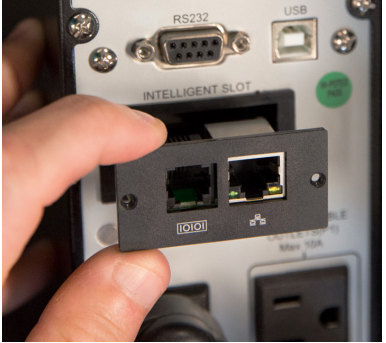

#### RESETTING WITH THE PIN JUMPER

While the jumper connects pins 1 and 2, the SNMP card functions normally.

Moving the jumper to connect pins 2 and 3 resets the SNMP card to its default setting: IP address 192.168.102.230 and password 12345678. After resetting the SNMP card, be sure to move the jumper back to connects pins 1 and 2.

## CONFIGURATION

Install the SNMP web manager software (available on the product web page at SnapAV) onto your PC.

Run the program. You'll see the interface below.

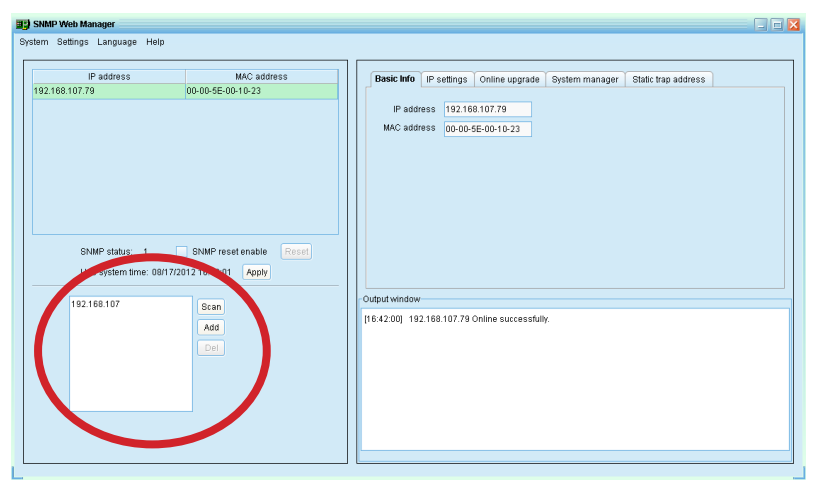

In the search box (circled) you can enter a partial or complete IP address to search for matching devices in the network. By default, the SNMP web manager has the IP address 192.168.102.230, with a subnet mask 255.255.255.0 and gateway 192.168.102.1.

Clicking on a specific device allows you to use the program to modify IP address or apply DHCP mode. You can also change the IP setting, upgrade firmware, change the password, and adjust static trap address settings using SNMP Web Manager interface. You must enter the password to accept any modifications (the default password is 12345678).

### MONITORING

If you double-click the selected device in the device list, it opens the device's web page, which looks like this:

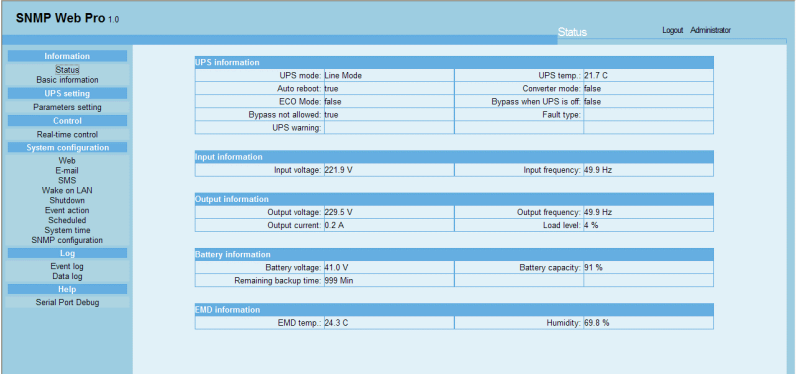

## **SUPPORT**

If you need help, email support@SnapAV.com. For information, instructional videos, support documentation, or ideas, visit our website.

This WattBox™ product has a 3-Year Limited Warranty. This warranty includes parts and labor repairs on all components found to be defective in material or workmanship under normal conditions of use. This warranty shall not apply to products that have been abused, modified or disassembled. Products to be repaired under this warranty must be returned to a designated service center with an assigned return authorization (RA) number. Contact technical support for an RA number.

Copyright ©2017 by SnapAV. All rights reserved. SnapAV, WattBox, and all related marks and images are trademarks or registered trademarks of SnapAV.

Version 170717-1337